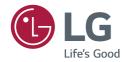

## **USER GUIDE**

# LG Digital Signage

(MONITOR SIGNAGE)

Please read this manual carefully before operating your set and retain it for future reference.

Android 8.0

## **CONTENTS**

| INTRODUCTION4       | FINDER 20                          |
|---------------------|------------------------------------|
|                     | - Browsing according to Category21 |
| SIDEBAR5            | - Resource operation21             |
| - Back Key5         | - Ordering menu23                  |
| - Home Key5         | - Exit25                           |
| - Recent Tasks5     |                                    |
| - Quick Note6       | SETTINGS 25                        |
| - Annotation Tools6 | - [Wireless & networks]25          |
| - Screen Freezing6  | - [Device]25                       |
| - Small Tools7      | - [Personal]26                     |
| Spotlight           | - [System]26                       |
| [CountDown]         |                                    |
| Stop Watch          | BROWSER 26                         |
| Air Class           | [KEEPER]27                         |
| Voter&Judge         | [[[                                |
| Responder           | TOUCH MENU29                       |
| Selector            |                                    |
| Message             | CLOUD DIVE29                       |
| [Manager]           |                                    |
| - Touch Menu14      | SCREEN SHARE PRO MANUAL. 30        |
|                     | - Software Introduction30          |
| NOTE 14             | - Installations30                  |
| - Menu15            | Operating Environment              |
| - Exit16            | Server Installation                |
| - Selection17       | Client Download & Installation     |
| - Pen18             | - Server Introduction33            |
| - Eraser18          | Permission Mode                    |
| - Clean             | Screen Share from Server           |
| - Shape             | Server Activation                  |
| - Roaming19         |                                    |
| - Drawing Board19   | Screen Splits                      |
| - Withdrawing19     | Files Demonstration                |
| - Recover           | - Client Introduction40            |
| - Adding Page19     | Mobile Device Operation            |
| - Previous Page20   | PC Device Operation                |
| - Pagination20      | - Advanced Connection Code51       |
| - Next Page20       | - Setting Menu54                   |

## [General Setting] Detail Setting Menu

| MEDIA SPEC                    | 59 |
|-------------------------------|----|
| - Movie                       | 59 |
| - Photo                       | 62 |
|                               |    |
| CONTROLLING MULTIPLE          | 63 |
| CONTROLLING MULTIPLE PRODUCTS | 63 |
|                               |    |
| PRODUCTS                      | 63 |

To obtain the source code under GPL, LGPL, MPL, and other open source licenses, that is contained in this product, please visit <a href="http://opensource.lge.com">http://opensource.lge.com</a>.

In addition to the source code, all referred license terms, warranty disclaimers and copyright notices are available for download.

LG Electronics will also provide open source code to you on CD-ROM for a charge covering the cost of performing such distribution (such as the cost of media, shipping, and handling) upon email request to <code>opensource@lge.com</code>.

This offer is valid for a period of three years after our last shipment of this product. This offer is valid to anyone in receipt of this information.

## INTRODUCTION

OS is an application operating system for intelligent tablet computers. You can instantly access the Launcher interface by opening the machine, as shown in Fig. 1-1.

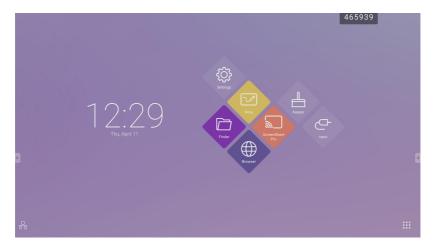

Figure 1-1 Launcher interface

Click the button on the bottom right to access the apps, as shown in Fig. 1-2.

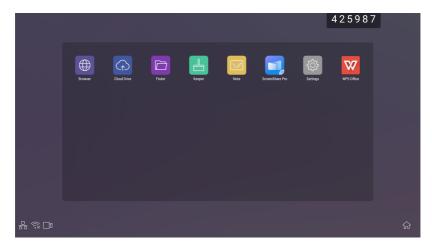

Figure 1-2 APPS

## **SIDEBAR**

- Click the button with or or on sidebar of both sides to call it out. For example, Fig. 2-1 is shown how to call out
  the sidebar on the right side. The functions of the sidebar include the Back Key, Home Key, Recent Tasks, Quick Note,
  Annotation Tools, Screen Freezing, and Small Tools.
- · A valid path can be set for the sidebar on the Settings.

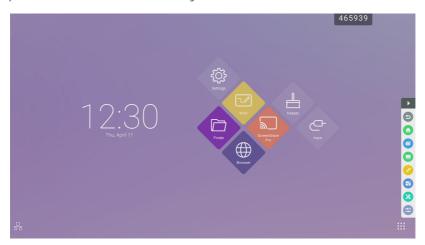

Figure 2-1 Sidebar button

## **Back Key**

Click to return to the last operating interface.

## **Home Key**

Click to return to the desktop.

#### **Recent Tasks**

Click to pop out the window and display the recently operated tasks. You can delete all the progresses by one key or delete progresses by dragging left or right.

#### **Quick Note**

Click to open Note. You can write, erase, select objects, etc. For details, please see "3 Note".

#### **Annotation Tools**

Click to pop out the annotation tools as shown in Fig. 2-5-1. The tool includes such functions as annotation, gesture erasing, screenshot, and exit. When the quick note is being used, this function is unavailable.

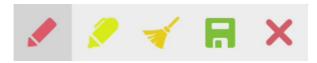

Figure 2-5-1 Annotation tool

- Annotation: After accessing this mode, you access the annotation mode completely, and you can directly write and note on the interface. You can switch the pen color by clicking it.
- Clean: Click of to clean the whole screen
- Screenshot saving: Click to save the current screenshot.
- Exit: Click X to exit the annotation mode.

## **Screen Freezing**

Click the button to pop out the screen freezing tools. You can freeze the screen, and at the same time zoom in or out the current screen.

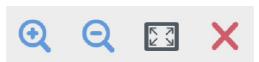

Figure 2-6-1 Screen freezing tools

- Zoom in: Click to zoom in the current screen.
- Zoom out: Click to zoom out the current screen.
- $\bullet$  Return: Click  ${\ensuremath{f \square}}$  to return to the original size of the screen.
- ullet Exit: Click the ullet button to exit the screen freezing.

#### **Small Tools**

Click to pop out the tool choice box, including spotlight, count down, stop watch, and air class.

#### Spotlight

- Click the vicon to open the spotlight, as shown in Fig. 2-7-1-1. The spotlight can be used to make audience focus their attention on the location you need to emphasize
- Drag in the black area to move the location emphasized by the spotlight.

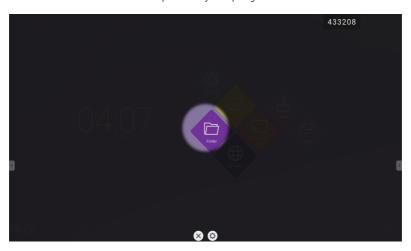

Figure 2-7-1-1 Spotlight interface

- [Settings] Click to pop out the window, as shown in Fig. 2-7-1-2.
  - [Scale] Drag the slider to adjust the range of the spotlight. You also can adjust the range of the spotlight by two fingers.
  - [Alpha] Drag the slider to set the transparency of the part sheltered by the spotlight.
- Turn off the spotlight. Click X to turn off the spotlight.

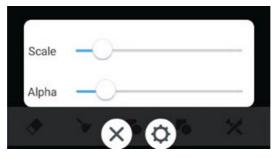

Figure 2-7-1-2 Spotlight interface

#### [CountDown]

- Click the button to pop out the count down small tool, as shown in Fig. 2-7-2-1.
- Click the [START] button to start the count down, as shown in Fig. 2-7-2-2.
- · Click [PAUSE] to pause the count down. Click the [RESET] button to reset the count down to the initial status.

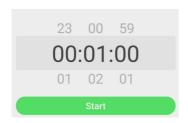

00:00:56

Pause Reset

Figure 2-7-2-1 Initial interface of the countdown

Figure 2-7-2-2 Countdown interface

#### Stop Watch

Click the button to start the stop watch, as shown in Fig. 2-7-3-1. Such functions as stop watch, pausing the stop watch, continuing the stop watch, and reset are included. When you touch the other area, the Stop watch will move to the bottom of the window.

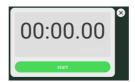

Figure 2-7-3-1 Stop watch

#### Air Class

- Click 🛂 and enter the class. After students scan the QR code to join the class, a teacher clicks [ENTER THE CLASS].
- · Please make sure you are in the same LAN with the IFP.

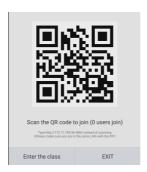

Fig 2-7-4-1 QR code

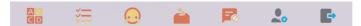

Fig 2-7-4-2 Menu bar

#### Voter&Judge

Click the button or button, and the answer bar appears on the lowest corner of the teaching interface. Click [Single choice] or [Multiple choice] to select the question type.

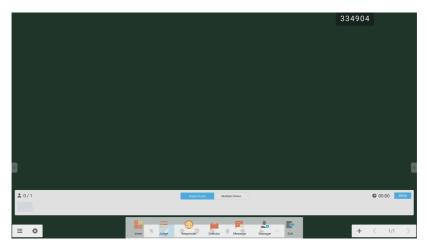

Fig 2-7-4-1-1 Voter

Answer. Click [Begin] to start answering question. After students answer the question, their names turn blue.

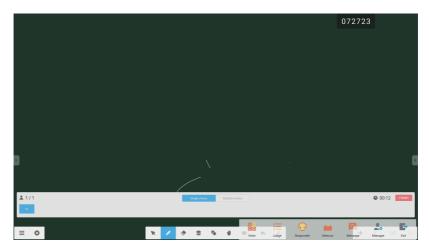

Fig 2-7-4-1-1 Voter

Answers statistics: Click [Finish] to finish answering questions, and you can access the answers statistics page.

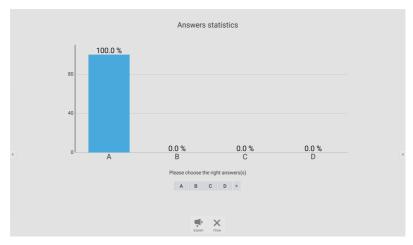

Fig 2-7-4-1-3 Answers statistics

Choose the right answer(s), and calculate the accuracy.

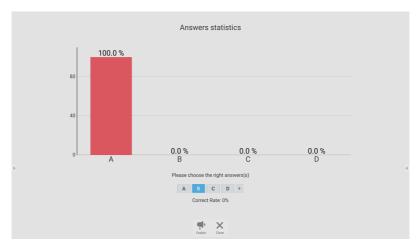

Fig 2-7-4-1-4 Answers statistics

Explain: Click the [Explain] button on the answers statistics to access the teaching page. Users can view the question explanation while checking the answers situation.

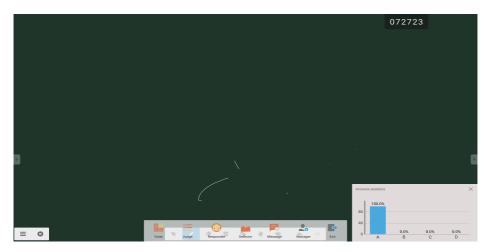

Fig 2-7-4-1-5 [Explain]

#### Responder

Click the button to access the responder part. Students can responder by pressing the [OK] key.

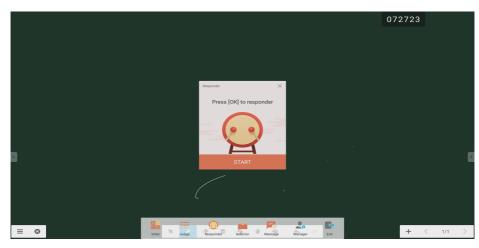

Fig 2-7-4-2-1 Responder

#### Selector

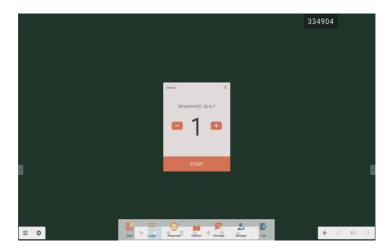

Fig 2-7-4-2-1 Selector

Click the button to choose students to answer the questions.

#### Message

After activating the message, students can publish the message comments on the mobile phone. The message comments are updated on the tablet computer in real time.

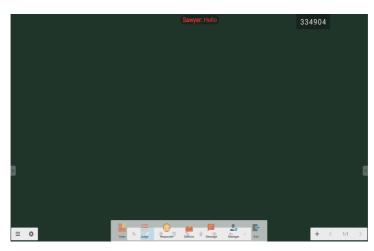

Fig 2-7-4-4-1 Message

#### [Manager]

Click the [Manager] button to pop out the QR code, for ease of students in the class to join in the class.

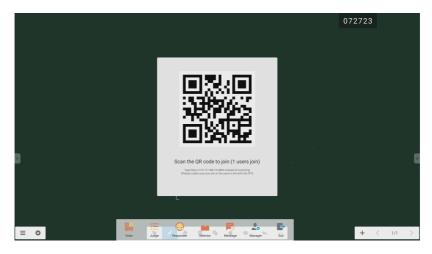

Fig 2-7-4-5-1 [Manager]

#### **Touch Menu**

Click to access the Touch Menu.

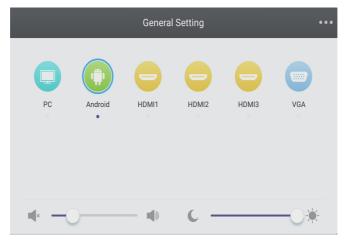

Fig 2-8-1 [General Setting]

## **NOTE**

Click / to open the Note, as shown in Fig. 3-1.

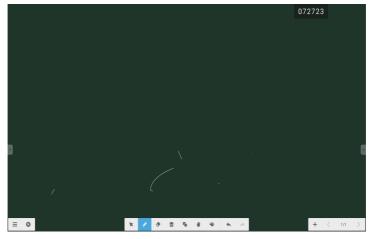

Fig 3-1 Note

#### Menu

Click to pop out the menu as shown in Fig. 3-1-1. The menu provides background switch and saving options for users.

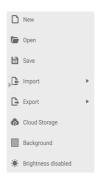

Fig 3-1-1 Start menu

- [New] Click the D button to create a whiteboard file.
- [Open] Click the button to pop out the file selection window. You can open the local .enb or .iwb format file.
- [Save] Click the button to save the current document to the file browsing in .enb format.
- [Import] Click the 🕒 button to import the IMG, PDF, SVG file to the whiteboard courseware.
- [Export] Click the button to export the current whiteboard courseware in IMG, PDF, SVG, or IWB format.

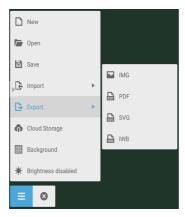

Fig 3-1-2 [Export]

- [Cloud Storage] Click the 🚳 button to export and upload the current file to Google Drive and OneDrive.
- [Background] Click to switch the current page background color, which is dark green by default. Click any color to switch the page background color to the color you select.
- [Brightness disabled] Click 🔅 to activate the automatic brightness adjustment, which is disabled by default.

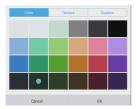

Fig 3-1-3 Color Background

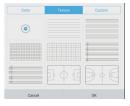

Fig 3-1-4 Texture Background

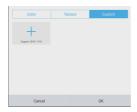

Fig 3-1-5 Custom Background

#### Exit

Click the current document is not saved, the saving prompt window is popped out, and users can enter the file name and save the current document; if the current document is saved, then you do not need to save it again. You can directly exit the software and return to the main interface.

#### Selection

- Click the button to perform selection operation on the objects of the page. By drawing any close figure or clicking the object on the interface, you can move or zoom in or out the object you select, as shown in Fig. 3-3-1.
- Separation of hand and SmartPen: When the toolbar corresponding to the Note software is selection function, users can directly write by using the SmartPen on the Note without switching the toolbar to the writing state.

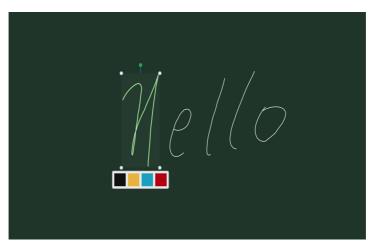

Fig 3-3-1 Selection

- 1) Move: Select by circling and drag the selected object to move the current object to any location.
- 2) Zoom in or out.
  - a. Select by circling and operate the selected object by two points to zoom in or out the current object, and change the color of the current object to black, yellow, blue or red.
  - b. Operate the page by two points to globally zoom in or out the current page.

#### Pen

Click the pen button to pop out the pen setting window. After setting the handwriting size and color, the handwriting will appear on the place you need to write when you slide.

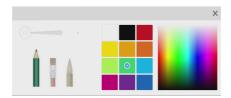

Fig 3-4-1 Pen setting

- · Pen: Including pencil and a row of brushes. Pencil is set by default.
- · Handwriting size: Slide the handwriting size slide bar to change the handwriting size.
- · Handwriting color. Click the color of the color disk on the right side to change the handwriting color as required.

#### **Eraser**

Click • to select the eraser. Select by circling the object you need to erase.

#### Clean

Click to clean the whole screen.

## Shape

- Click the shape button to pop out the shape window.
- · We provide 2D and 3D shapes you can choose.

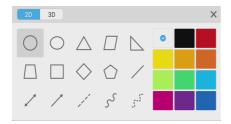

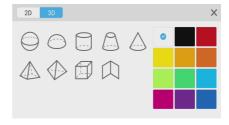

Fig 3-7-1 Shape window

### Roaming

Click to select the roaming mode. You can move the whole screen with sliding

## **Drawing Board**

Click the button to call out the drawing board, as shown in Fig. 3-8-1.

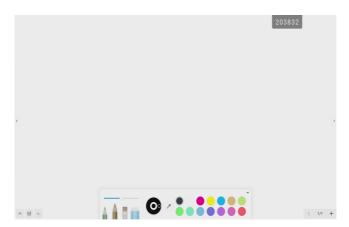

Fig 3-8-1 Drawing board interface

- · Pen: Pencil is selected by default, including pencil, writing brush, a row of brushes, eraser.
- Palette: Select the color and click the palette to color in the form of rotating.
- Color picker. Click to activate the color picker and the round color picker appears on the drawing board area. Drag it to the color you want and click to finish the color picking. In this case the pen color is the selected color.
- Color disk: Users can change the color of the color circle by changing the color of the color disk.

## Withdrawing

Click the withdrawing button to withdraw the previous operation.

#### Recover

Click to recover the previous withdrawing operation. This button is in hidden status before any withdrawing operation is done.

## **Adding Page**

Click the + button to add new page.

## **Previous Page**

Click the  $\checkmark$  button to return to the previous page. If the current page is the first page, then you cannot click this button.

## **Pagination**

Click 2/7 pagination to load the thumbnail of all pages. You can also directly click the thumbnail to display.

## **Next Page**

When the current page is not the last page, click the **>** button to switch to the next page of the current page.

## **FINDER**

Click to pop out the file browsing as shown in Fig. 4-1. It can browse the files saved in the system such as document, whiteboard writing, video, picture, and audio. In addition, it can automatically identify external USB device, browse files according to category, search for the files, etc.

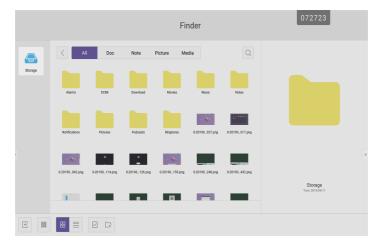

Fig 4-1 File browsing

### **Browsing according to Category**

Users can browse resources stored in the system according to category, including document, whiteboard writing (pages saved by the whiteboard and quick screenshot), video, picture, and audio.

- [All]: When accessing internal storage module, all resources are displayed by default.
- [Doc]: Click Doc to browse PPT, Word, Excel, PDF documents.
- [Note]: Click Note to browse files and quick screenshot saved by the whiteboard.
- [Picture]: Click Picture to browse the stored pictures, formats like .jpg, .jpeg, .png, .bmp, and .gif are supported.
- [Media]: Click Media to browse the stored videos, formats like .avi, .asf, .wmv, .m2t, .mp4, .vob, .mkv, .divx, .xvid, .mov, ssif, .mpeq, .mpe, and .m3u are supported.
- Search: In the input box on the right upper corner of the interface, enter the resource name you want to search, and click of to search for the resources. For example, by entering "word", you can find resources whose name is "word".

### Resource operation

Users can edit the resources stored in the system, including creating, selecting, selecting all, cancelling selecting, copying, pasting, cutting, deleting, renaming, and more.

• Selecting: Click the button to switch to x, and a selecting box pops out on the right upper corner of the resources. Then you can select resources as required.

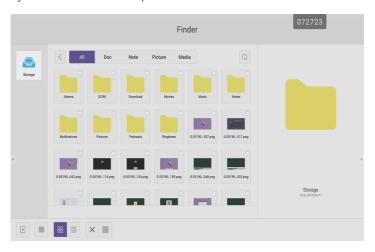

Fig 4-2-1 Selecting interface

• Selecting all: By clicking the ☑☑ button, you can select all resources under the current directory.

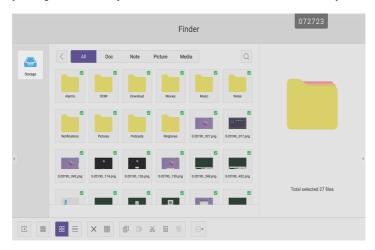

Fig 4-2-2 Selecting all interface

- $\cdot$  Cancelling selecting: Click imes to cancel all resources that have been selected currently.
- Creating: Click to create new folders under the current directory.

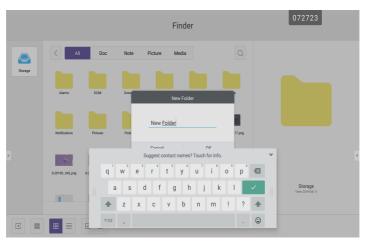

Fig 4-2-3 New Folder

- Copying: When the resource is selected, the copy button will appear. Click to copy the currently selected resource.
- Cutting: When the resource is selected, the cutting button will appear. Click to cut the currently selected resource.
- Deleting: Click it to delete the selected resource.
- Pasting: When there is any resource being copied or cut currently, the button is available. Users can paste the
  copied/cut resource to the specified location as required. You can execute the pasting operation only when the
  default folder is displaying "all" resource locations.
- Renaming: Click to rename the selected resource.
- More: Click to pop out the "send to" button. You can send the selected file to the target folder.
- Click a certain resource, the resource operation menu will pop out at the bottom of the window. You can perform
  operations such as deleting, copying, cutting, pasting, and renaming on the current resource.

### Ordering menu

Click the ordering button to pop out the menu as shown in Fig. 4-3-1. You can order the resources, including ordering according to the name, type, size, and time. Resources are ordered according to name by default.

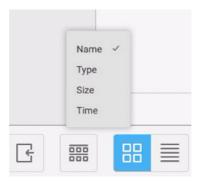

Fig 4-3-1 Ordering menu

- [Name]: When [Name] is selected, the displayed resources will be ordered according to resource name.
- [Type]: When [Type] is selected, the displayed resources will be ordered according to resource type.
- [Size]: When [Size] is selected, the displayed resources will be ordered according to resource size.
- [Time]: When [Time] is selected, the displayed resources will be ordered according to resource time.

Tile: Click to display the resources in the form of icon. The resources are displayed in the form of icon by default, as shown in Fig. 4-3-2.

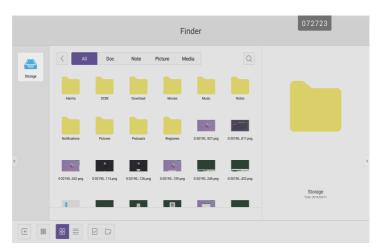

Fig 4-3-2 Tile display

List: Click to switch to display the resources in the form of detailed information, as shown in Fig. 4-3-3.

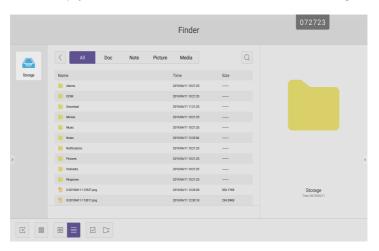

Fig 4-3-3 List display

#### Exit

Click to exit the file browsing, and return to the homepage.

## **SETTINGS**

Click the button to open setting, as shown in Fig. 5-1. You can tap to click and select the setting option, including [Wireless & networks], [Device], and [Personal].

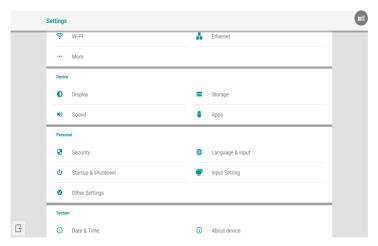

Fig 5-1 Setting menu

## [Wireless & networks]

You can set whether to enable the network, and view the network, including the MAC address, IP address, mask, and gateway.

\* Wi-Fi Direct and Bluetooth are not supported.

## [Device]

Display: setting wallpaper, and Pixel shift.

## [Personal]

- · Security: All the CA certficates you have trusted.
- · Language & Input: Setting language and input method.
- · Startup and shutdown: Set Startup channel, Standby after startup
- · Input Setting: Path renaming.
- Other Setting: Setting the Slide Toolbar and FloatBar, setting the single finger and multi-finger of Note writing.

## [System]

Setting Date & time, and About Device.

### **BROWSER**

When the network is normally connected, click the button and enter the website to access the web page.

## [KEEPER]

• Click to pop out the [Keeper] interface as shown in Fig. 8-1. You can perform memory optimization, garbage clean, and hardware checking on the intelligent tablet computer.

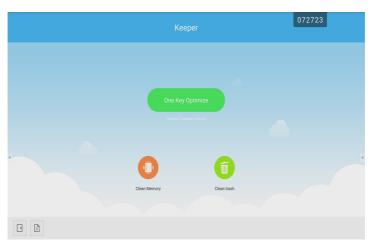

Fig 8-1 [Keeper]

- [One Key Optimize]: Click to optimize memory, clean the disk garbage and check hardware problem in one key.
- [Memory Clean]: Click to optimize the memory.

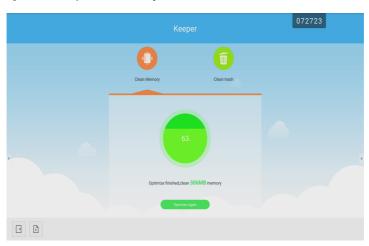

Fig 8-2 [Memory Clean]

• [Garbage Clean]: Click to clean the disk garbage.

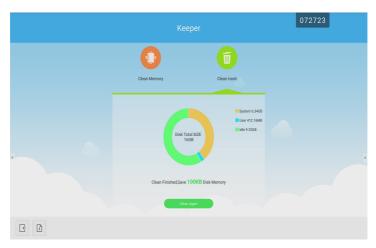

Fig 8-2 Garbage Clean

- Version information: Click to view the system version information of the machine.
  Exit: Click to exit the [Keeper] and return to the main interface.

### **TOUCH MENU**

Click the button, or Finger sliding upwards from the bottom of the screen to access the Touch Menu.

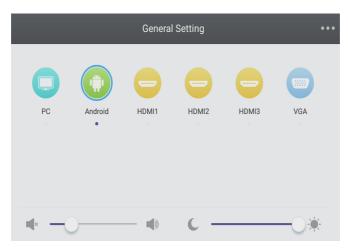

Fig 9-1 [General Setting]

- PC: Select the PC input.
- · Android: Select the Android input.
- HDMI: Select the HDMI input.
- VGA: Select the VGA input.
- AV: Select the AV input.
- DVI: Select the DVI input.
- \* The switching of the signal input will take a few seconds.

## **CLOUD DIVE**

Click the button to connect to the Cloud Dive.

## **SCREEN SHARE PRO MANUAL**

#### Software Introduction

Screen Share Pro is a Wi-Fi-based software for multiple devices to simultaneously interact with IFP (short for "interactive flat panel").

- 1 Once connected to Wi-Fi, users can transmit files (including audio, video and photos) from devices to IFP for demonstration.
- 2 Users can mirror IFP on their mobile devices, and control IFP via mobile devices.
- 3 With Screen Share Pro, IFP can reversely control Windows and Mac.
- 4 Users can cast screen on IFP via the camera on devices.

#### Installations

#### **Operating Environment**

- · Server (also called "receiver")
  - Android 5.0 or later designed by the manual provider
- · Client (also called "sender")
  - Android 5.0 or later
  - iOS 8.0 or later
  - Windows 7/8/10
  - MacOS 10.10 or later
  - Chrome OS (only version 1.0.7 of SSP can work on Chrome OS)

#### Server Installation

Enable third-party app installation on Android; Choose Android Server portfolio, double click to install application.

#### Client Download & Installation

After the software is installed, click the icon on the desktop. Enter the main interface.

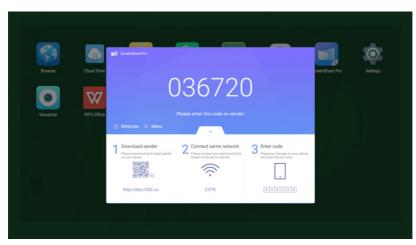

Picture 2-3-1 Server Main Interface

For Android, iOS, windows and MacOS clients, instructions are as follows.

- Scan the QR code with mobile devices or enter the address in your PC web browser to download APK (application kit). It will automatically recognize different types of devices and thus provide the correct APK.
- In the case of iOS (iPhone OS) client, after scanning the QR code, it will lead to the app store, where you can download the app.

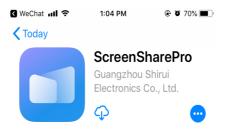

Picture 2-3-2 Client Download

• Install the app on your mobile devices. Enter the interface.

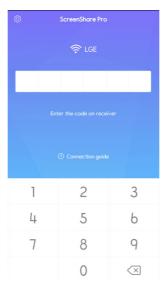

Picture 2-3-3 Installation Completed

• Enter the code on receiver and start sharing screens.

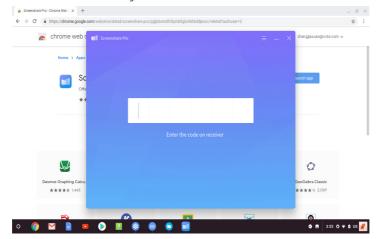

#### **Server Introduction**

After installing server application, follow the user guide to connect devices to IFP.

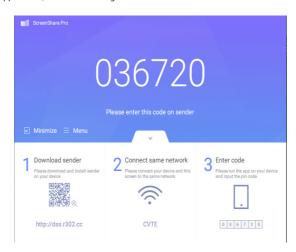

Picture 3-1-1 Server Interface

- 1 Download client application either by scanning QR code or
- 2 Entering address in web browser.
- 3 Make sure client devices are connected to the same network as IFP.
- 4 Enter the same code on devices to connect with IFP.

#### **Permission Mode**

Click [Switch mode] in [Menu] column.

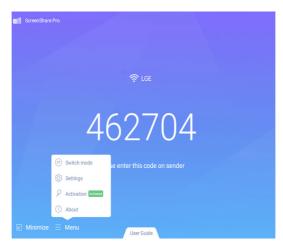

Picture 3-1-2 [Menu]

Switch mode by clicking the button. Please activate software before using switching to master mode.

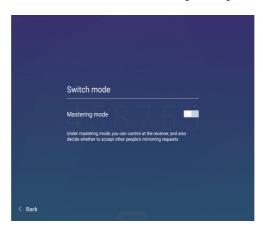

Picture 3-1-3 [Switch mode]

When choosing master mode, you will be reminded that all connected devices would be disconnected.

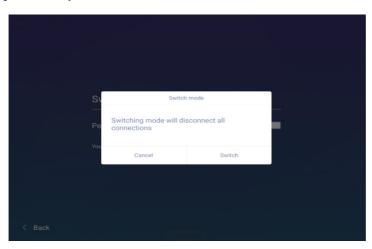

Picture 3-1-4 Switch Mode Reminder

After switching to master mode, you will see an added column for devices on the interface.

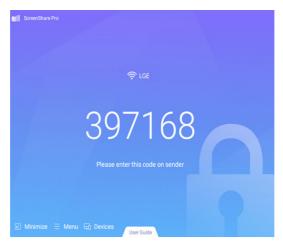

Picture 3-1-5 Master Mode Interface

In master mode, all clients need to be accepted by IFP server before they could share screen. There are two admitting ways.

1 Requests could show in a pop-up window. Click [Accept] to approve or [Reject] to disapprove devices.

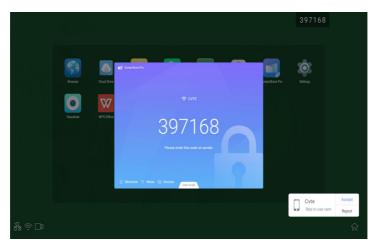

Picture 3-1-6 Request Pop-up Window

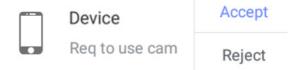

Picture 3-1-7 Click [Accept] or [Reject]

2 Click devices column to see requests. Choose to accept or to reject them.

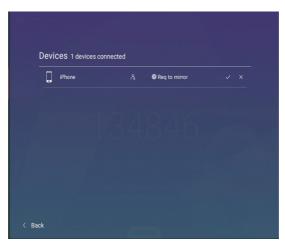

Picture 3-1-8 Devices List

3 After accepted by server, client devices could start screen share by either operating on client devices or clicking on IFP. Also, server could end screen share anytime.

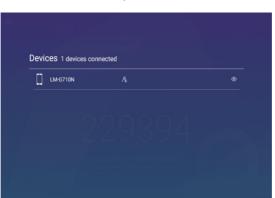

Picture 3-1-9 Devices Status

#### Screen Share from Server

< Back

All connected devices would be listed in column. Click to authorize devices to approve requests from others.

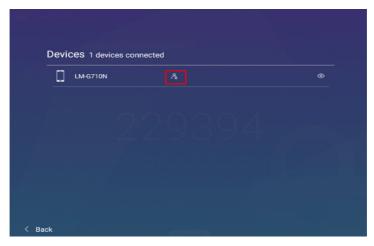

Picture 3-2-1 Authorize Devices

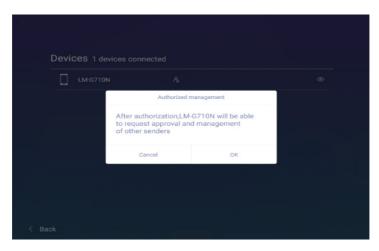

Picture 3-2-2 Authorize Devices Reminder

## **Server Activation**

1 Click [Activation] in [Menu] column.

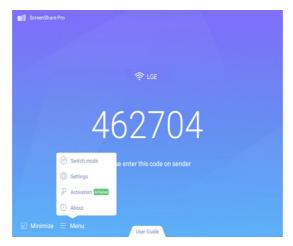

Picture 3-3-1 [Activation]

2 Enter activation inerface, input code, then click [Activation].

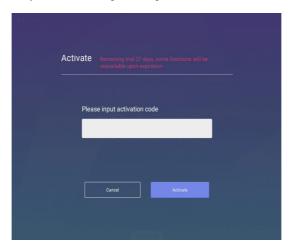

Picture 3-3-2 Input Code

## **Screen Splits**

Four devices could share screen at the same time.

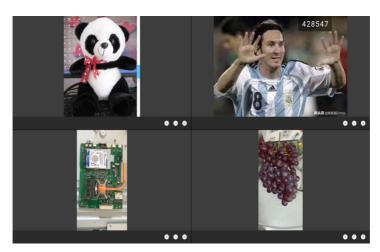

Picture 3-4-1 Screen Share Split

Click +/- to zoom in/out; click X to exit screen share.

#### Files Demonstration

Supports Power Point Slides, Keynote etc.

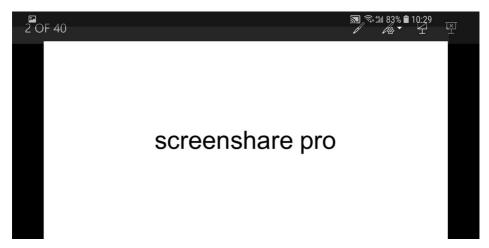

Picture 3-5-2 Playback, Annotations & Full Screen Mode

- Swipe from left to right to play last page, from right to left to access next page.
- Users can make annotations, play slides and exit full screen mode on their devices.

## **Client Introduction**

Clients include mobile devices (Android & iOS), PC and Mac.

## **Mobile Device Operation**

- Mobile devices include Android devices and iOS devices. App functions are similar for both, with micro difference in UI (user interface).
- These functions include media (audio & video) upload, photo upload, camera, remote and desktop. The following
  instructions are in the case of iOS mobile devices.
- \* Tips: The software only supports vertical screen.

## Start up

Click to enter the interface as follows.

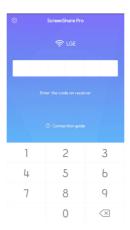

Picture 4-1-1-1 Connection Interface

Enter the code on IFP to connect devices and enter the interface as follows.

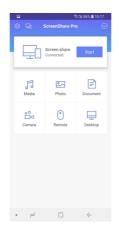

Picture 4-1-1-2 Main Interface

After authorized by server, there would be a new column in client interface, where the authorized device could see requests from other devices and to accept or reject requests.

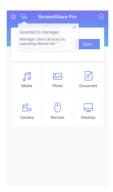

Picture 4-1-1-3 Interface after Authorized

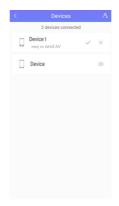

Picture 4-1-1-4 Click to Accept/Reject

## Screen Share

Click [Start] button to start screen mirroring.

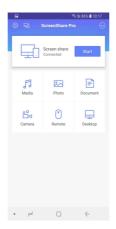

Picture 4-1-2-1 Mobile Device Screen Share Interface

## Audio/Video Upload

Click to upload audio/video.

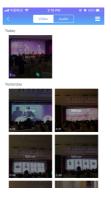

Picture 4-1-3-1 Audio/Video Upload

- Click the preview image of audio/video to play it on IFP.
- Click Audio to switch from defaulted video upload interface to audio one.
- Click to switch from defaulted preview image display to details display.

## Photo Upload

Click to upload photos.

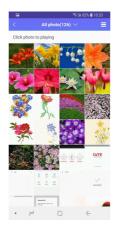

Picture 4-1-4-1 Photo Upload Interface

- Click the preview image of photo to play it on IFP.
- Click All Photos(519) v to switch from defaulted camera photo preview to other albums.
- Click to switch from defaulted preview image display to details display.

#### Files Upload

Files Upload: Click to enter files upload mode.

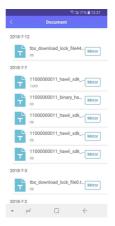

Picture 4-1-5-1 Files Upload Interface

- Click Mirror to start mirroring files on IFP.
- Remote control. After accepted by server, client devices would enter remote mode automatically as follows. Instruction for this please see 4-1-7 Remote.

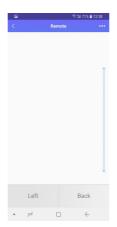

Picture 4-1-5-2 Remote Mode

#### Camera

Click to enter camera mode, click so that you can cast screen onto the IFP via the camera on your devices.

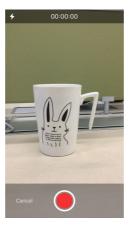

Picture 4-1-6-1 Camera Interface

#### Remote

Click  $\stackrel{0}{-}$  to enter remote-touch mode interface.

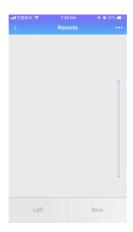

Picture 4-1-7-1 Remote-touch Mode Interface

• [Switch mode]: Remote includes touchpad mode and motion mode. Click ..., choose [Switch mode], swipe to choose your desired mode.

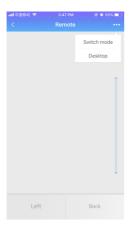

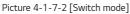

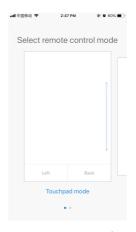

Picture 4-1-7-3 Swipe to Choose

 Touchpad mode: As is shown in picture 4-1-7-1, users can remotely control IFP by clicking on the touchpad. Two buttons are available.

Click [Left] to simulate the mouse left-click button; click [Back] to simulate the mouse right-click button. Move with one finger on touchpad and the mouse arrow on IFP will move simultaneously.

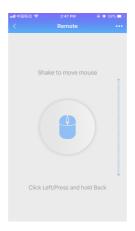

Picture 4-1-7-4 Motion Mode

- Motion mode: As shown in picture 4-1-7-4, tilt your devices to move the mouse. Click to choose.

## Desktop

Click  $\stackrel{\square}{=}$  to enter desktop synchronization mode. In this mode, users can view IFP screen and remotely control IFP via mobile devices.

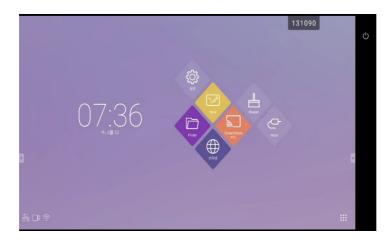

Picture 4-1-8-1 Desktop Synchronization Mode

Supported touchpad gestures are as follows:

- One click to simulate mouse left-click button; long press to simulate mouse right-click button;
- · Drag with one finger on the touchpad to move icons/windows;
- Place two fingers on the touchpad and pinch in to zoom out and stretch out to zoom in.
- Users could write on the mobile devices and send to IFP.

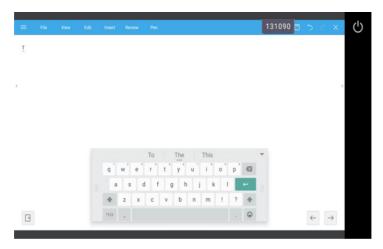

Picture 4-1-8-2 Desktop Synchronization

#### Disconnection

Click to enter disconnection interface. Click to disconnect client devices and go back to main interface.

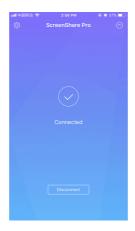

Picture 4-1-9-1 Disconnection

## **PC Device Operation**

Windows, Chrome OS and MacOS have similar interface and operations. The followings are in the case of Mac.

1 Startup software in PC client device and enter the main interface.

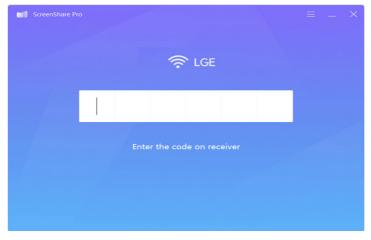

Picture 4-2-1 PC Client Device Interface

2 Enter code to connect with IFP. As is shown in picture 4-2-2, PC device is ready for mirroring.

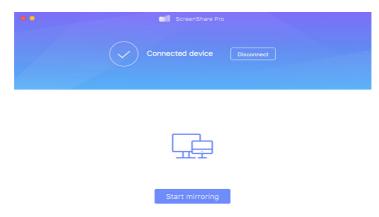

Picture 4-2-2 PC Client Ready for Mirroring

3 Click Start mirroring to enter mirroring mode. Make adjustment if needed.

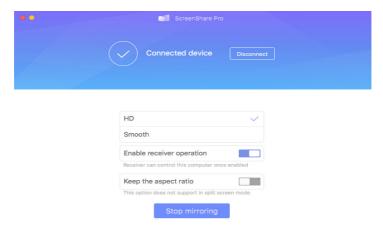

Picture 4-2-3 PC Client Device Mirroring Successfully

- Stop mirroring. Click Stop mirroring so that client devices will not mirror with IFP.
- Disconnect. Click Disconnect client devices from server and go back to main interface.
- Adjust resolution. Click to switch between different mirroring resolution.
- Receiver operation. Click to enable server devices to remotely control client.
- Keep aspect ratio. Once enabled, only one client device could mirror with IFP in full-screen.

## **Advanced Connection Code**

Apart from six pure digits, there is also a "digits+letters" connection code mode. Locate it in settings. Click to switch to advanced code mode.

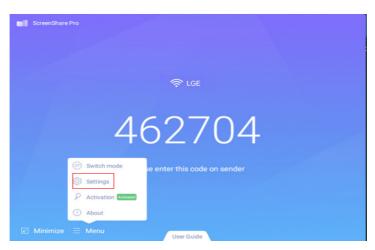

Picture 5-1-1 Menu-Settings

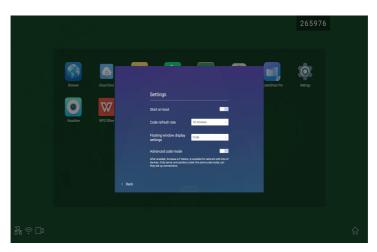

Picture 5-1-2 Advanced Code Mode

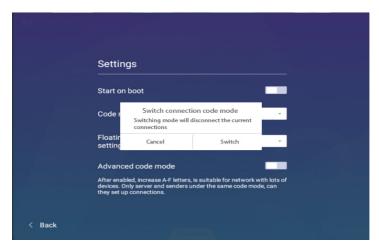

Picture 5-1-3 Switch Connection Code Mode Reminder

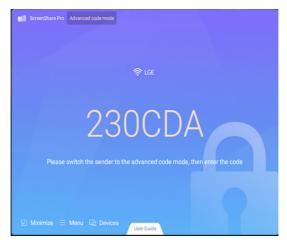

Picture 5-1-4 Advanced Code Mode-Server

• To make sure of the operation of Screen Share Pro under different network situation, we have advanced connection code.

Adjust the settings on client devices, input new code after switching to advanced mode.

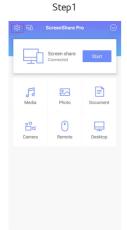

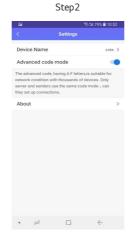

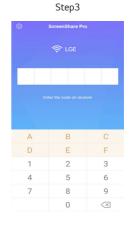

# **Setting Menu**

## [General Setting]

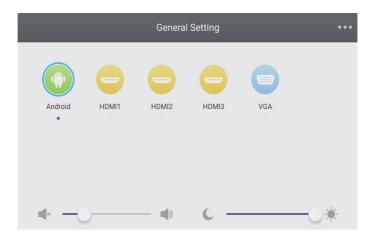

- · Press Input button on remote control or via touch A method to call up [General Setting] menu.
- Press \( \bigvert \) \( \bigvert \) button on remote control to select the channel you need.
- · Press the Enter button on remote control or directly click with touch pen to confirm selected input channel.
- Press **Back** button on remote control or click blank area outside menu with touch pen to exit menu.
- · Note: PC channel will only display when the equipment connects the built-in computer.

## **Detail Setting Menu**

Press **Menu** on remote control or click the icon on [General Setting] menu with touch pen to call up detail setting menu. Detail setting menu includes [Audio], [Screen], [Display] and [Adjust].

## [Audio]

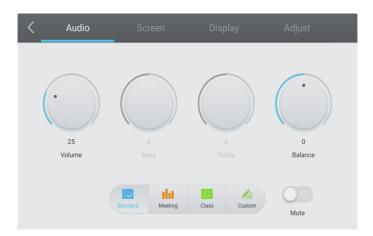

- Press button on remote control to select [Audio] setting menu.
- Press **V**/**A**/**S** button on remote control or directly click with touch pen to select the option.
- Press Enter on remote control to enter adjustment mode, and press button or directly click with touch pen to adjust each option. Press Enter/Back to exit adjustment.
- Press on remote control or directly click with touch pen to open or close mute state.
- Press Back on remote control or click blank area outside menu with touch pen to exit menu.

## [Screen]

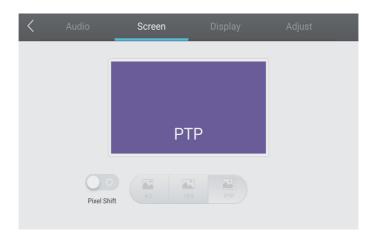

- Press button on remote control to select [Screen] setting menu.
- $\bullet$  Press  $\bigcirc$  /  $\bigcirc$  on remote control or directly click with touch pen to select the option.
- Press **Enter** on remote control or directly click with touch pen to enter the selected mode.
- Press **Back** on remote control or click blank area outside menu with touch pen to exit menu.

## [Display]

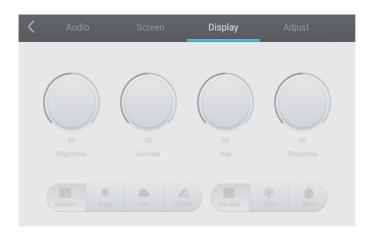

- Press button on remote control to select [Display] setting menu.
- Press \(\bigvi\) \(\bigvi\) button on remote control or directly click with touch pen to select the option.
- Press Enter on remote control to enter adjustment mode, and press button or directly click with touch
  pen to adjust each option. Press Enter/Back to exit adjustment.
- Press **Back** on remote control or click blank area outside menu with touch pen to exit menu.

## [Adjust]

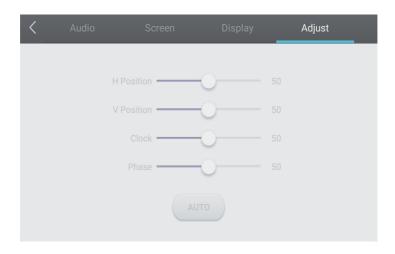

- Press button on remote control to select [Adjust] setting menu.
- Press \(\bigvi\) \(\bigvi\) button on remote control or directly click with touch pen to select the option.
- Press Enter on remote control to enter adjustment mode, and press button or directly click with touch pen to adjust each option. Press Enter/Back to exit adjustment. You can also click the [Auto] icon to adjust automatically.
- Press Back on remote control or click blank area outside menu with touch pen to exit menu.

# **MEDIA SPEC**

# Movie

| File         | Codec       |                        |                                                    |  |
|--------------|-------------|------------------------|----------------------------------------------------|--|
| Extensions   | Video Audio |                        | Maximum transmit ratio                             |  |
| .3g2         | H.263       | AAC, AMR_NB            | Spec: Max Resolution: 1920 x 1088 30 Fps, 5 Mbps   |  |
| .3gp<br>.avi | H.264       |                        | Spec: Max Resolution: 3840 x 2160 30 Fps, 160 Mbps |  |
|              | H.263       |                        | Spec: Max Resolution: 1920 x 1088 30 Fps, 5 Mbps   |  |
|              | Mpeg-4      |                        | Spec: Max Resolution: 1920 x 1088 30 Fps, 50 Mbps  |  |
|              | H.263       | Mpeg1/2 Layer3,        | Spec: Max Resolution: 1920 x 1088 30 Fps, 5 Mbps   |  |
|              | H.264       | AAC,LPCM               | Spec: Max Resolution: 3840 x 2160 30 Fps, 160 Mbps |  |
|              | Mpeg-1      |                        | Spec: Max Resolution: 1920 x 1088 30 Fps, 80 Mbps  |  |
|              | Mpeg-2      |                        | Spec: Max Resolution: 1920 x 1088 30 Fps, 80 Mbps  |  |
|              | Mpeg-4      |                        | Spec: Max Resolution: 1920 x 1088 30 Fps, 50 Mbps  |  |
|              | Mjpeg       |                        | Spec: Max Resolution: 1920 x 1080 30 Fps, 150 Mbps |  |
| .flv         | H.263       | Mpeg1/2 Layer3,        | Spec: Max Resolution: 1920 x 1088 30 Fps, 5 Mbps   |  |
|              | VP6         | AAC                    | Spec: Max Resolution: 1920 x 1088 30 Fps, 40 Mbps  |  |
|              | H.264       |                        | Spec: Max Resolution: 3840 x 2160 30 Fps, 160 Mbps |  |
| .f4v         | H.264       | AAC                    | Spec: Max Resolution: 3840 x 2160 30 Fps, 160 Mbps |  |
| .mkv         | H.264       | AAC, Mpeg1/2           | Spec: Max Resolution: 3840 x 2160 30 Fps, 160 Mbps |  |
|              | H.265       | Layer3                 | Spec: Max Resolution: 3840 x 2160 60 Fps, 160 Mbps |  |
|              | Vc-1        |                        | Spec: Max Resolution: 1920 x 1088 30 Fps, 45 Mbps  |  |
| .mov         | H.264       | AAC, PCM               | Spec: Max Resolution: 3840 x 2160 30 Fps, 160 Mbps |  |
|              | H.265       |                        | Spec: Max Resolution: 3840 x 2160 60 Fps, 160 Mbps |  |
|              | MPEG-4      |                        | Spec: Max Resolution: 1920 x 1088 30 Fps, 50 Mbps  |  |
|              | MJPEG       |                        | Spec: Max Resolution: 1920 x 1080 30 Fps, 150 Mbps |  |
| .mp4         | H.264       | AAC                    | Spec: Max Resolution: 3840 x 2160 30 Fps, 160 Mbps |  |
|              | H.265       |                        | Spec: Max Resolution: 3840 x 2160 60 Fps, 160 Mbps |  |
|              | MPEG-4      |                        | Spec: Max Resolution: 1920 x 1088 30 Fps, 50 Mbps  |  |
| .VOB         | MPEG-2      | Mpeg1/2 Layer3,<br>PCM | Spec: Max Resolution: 1920 x 1088 30 Fps, 80 Mbps  |  |
| .mpg/.mpeg   | H.264       | Mpeg1/2 Layer3,<br>AAC | Spec: Max Resolution: 3840 x 2160 30 Fps, 160 Mbps |  |
|              | MPEG-1      |                        | Spec: Max Resolution: 1920 x 1088 30 Fps, 80 Mbps  |  |
|              | MPEG-2      |                        | Spec: Max Resolution: 1920x1088 30 Fps, 80 Mbps    |  |

| File                                                                                | Codec    |                         |                                                    |  |
|-------------------------------------------------------------------------------------|----------|-------------------------|----------------------------------------------------|--|
| Extensions                                                                          | Video    | Audio                   | Maximum transmit ratio                             |  |
| .ts                                                                                 | H.264    | GAAC, Mpeg1/2<br>Layer3 | Spec: Max Resolution: 3840 x 2160 30 Fps, 160 Mbps |  |
|                                                                                     | H.265    |                         | Spec: Max Resolution: 3840 x 2160 60 Fps, 160 Mbps |  |
|                                                                                     | MPEG-2   |                         | Spec: Max Resolution: 1920 x 1088 30 Fps, 80 Mbps  |  |
|                                                                                     | MPEG-4   |                         | Spec: Max Resolution: 1920 x 1088 30 Fps, 50 Mbps  |  |
|                                                                                     | VC-1(AP) |                         | Spec: Max Resolution: 1920 x 1088 30 Fps, 45 Mbps  |  |
| Licenses involved in specifications above are supposed to be obtained by customers. |          |                         |                                                    |  |

| Audio                                                                               |                      |                |                                                     |  |
|-------------------------------------------------------------------------------------|----------------------|----------------|-----------------------------------------------------|--|
| File                                                                                | Format               | Audio Codec    | Supported range                                     |  |
| .aac                                                                                | AAC                  | AAC            | Sample Rate: 8K~96 KHz<br>Bit Rate: 24K~576 Kbps    |  |
| .ape                                                                                | Monkey's<br>Audio    | Monkey's Audio | Sample Rate: Max 48 KHz<br>Bit Rate: max 1411 Kbps  |  |
| .flac                                                                               | FLAC                 | FLAC           | Sample Rate: Max 192 KHz<br>Bit Rate: max 1411 Kbps |  |
| .m4a                                                                                | ALAC                 | ALAC           | Sample Rate: 8K~96 KHz<br>Bit Rate: 24K~576 Kbps    |  |
| .mp3                                                                                | MPEG Audio<br>Layer3 | MPEG1/2 Layer3 | Sample Rate: 8K-48 KHz<br>Bit Rate: 32K-320 Kbps    |  |
| .ogg                                                                                | Vorbis               | Vorbis         | Sample Rate: 8K~48 KHz<br>Bit Rate: max 256 Kbps    |  |
| .wav                                                                                | WAV                  | LPCM           | Sample Rate: 8K~192 KHz<br>Bit Rate: max320 Kbps    |  |
| Licenses involved in specifications above are supposed to be obtained by customers. |                      |                |                                                     |  |

# **Photo**

| File      | Format | Supported range                                      |                                                                                                    |
|-----------|--------|------------------------------------------------------|----------------------------------------------------------------------------------------------------|
| .bmp      | ВМР    | Max Resolution: 8000 × 8000<br>Min Resolution: 4 x 4 | Spec: Max Resolution: 8000 × 8000 Preview Normal, Unable to play full screen confirm file: 5000 x 5000 OK     |
| .gif      | GIF    | Max Resolution: 8000 × 8000<br>Min Resolution: 4 x 4 | Max Resolution: 8000 × 8000 Preview<br>Normal, Unable to play full screen<br>confirm file: max 5000 x 5000 OK |
| .jpeg/jpg | JPEG   | Max Resolution: 8000 × 8000<br>Min Resolution: 4 x 4 | Progressive support 4000 × 4000; baseline support 8000 × 8000                                                 |
| .png      | PNG    | Max Resolution: 8000 × 8000<br>Min Resolution: 4 x 4 |                                                                                                    |

# **CONTROLLING MULTIPLE PRODUCTS**

# **Command Reference List**

|    |                | COMMAND | DATA               |
|----|----------------|---------|--------------------|
|    |                | 1       | (Hexadecimal)      |
| 01 | Power          | k       | 000 – 003          |
| 02 | Treble         | х       | 000 – 100          |
| 03 | Bass           | k       | 000 – 100          |
| 04 | Balance        | j       | 000 – 100          |
| 05 | Contrast       | d       | 000 – 100          |
| 06 | Brightness     | k       | 000 – 100          |
| 07 | Sharpness      | k       | 000 – 100          |
| 08 | Sound Mode     | k       | 000 – 004          |
| 09 | Volume         | k       | 000 – 100          |
| 10 | Mute           | k       | 000 – 001          |
| 11 | Video Source   | х       | See Video Source   |
| 12 | Aspect Ratio   | f       | 000 – 002          |
| 13 | Language       | f       | See Language       |
| 14 | Picture Mode   | f       | 000 – 003          |
| 15 | Hue            | j       | 000 – 100          |
| 16 | Backlight      | k       | 000 – 100          |
| 17 | Color Temp     | d       | 000 – 002          |
| 18 | Remote Control | k       | See Remote Control |
| 19 | IR             | k       | 000 – 001          |

## **Transmission/Reception Protocol**

#### Transmission

(Start)(Set ID)(Type)(Command)(Data)(Cr)

- \* (Start): This is a commend to start the RS-232C control and starts with 0 x 3A.
- \* (Set ID): This is to select the set to be controlled, and the Set ID is fixed to 01 (30 31).
- \* (Type): The command is to set the function or check the status of it. (Settings: 0 x 53/Check: 0 x 47)
- \* (Command): This command is to control the set.
- \* (Data): Transmits command data.

#### Acknowledgement

Set success (Success) reply: 34 30 31 2B 0D

Set fail (Fail) reply: 34 30 31 2D 0D

- \* ACK (acknowledgment) is sent in this format depending on the processing status of the command inputted to the product.
- \* When the Type value is sent as 0x47 to check the setting value of the function, the value of the Data should be sent as 000 (30 30 30).

#### 01. Power (Command: 30)

Controls the power on/off status of the monitor.

Transmission

(3A)(30 31)(Type)(30)(Data)(0D)

Data 000(30 30 30): Backlight Off 001(30 30 31): Backlight On 002(30 30 32): Power Off 003(30 30 33): Power On

#### 06. Brightness (Command: 35)

Adjust the screen brightness.

Transmission

(3A)(30 31)(Type)(35)(Data)(0D)

Data 000(30 30 30) ~ 100(31 30 30)

## 02. Treble (Command: 31)

Adjust the sound treble.

Transmission

(3A)(30 31)(Type)(31)(Data)(0D)

Data 000(30 30 30) ~ 100(31 30 30)

#### 07. Sharpness (Command: 36)

Adjust the screen sharpness.

Transmission

(3A)(30 31)(Type)(36)(Data)(0D)

Data 000(30 30 30) ~ 100(31 30 30)

#### 03. Bass (Command: 32)

Adjust the sound bass.

Transmission

(3A)(30 31)(Type)(32)(Data)(0D)

Data 000(30 30 30) ~ 100(31 30 30)

### 08. Sound mode (Command: 37)

Select sound mode.

Transmission

#### (3A)(30 31)(Type)(37)(Data)(0D)

a 000 (30 30 30): Movie 001 (30 30 31): Standard 002 (30 30 32): Custom 003 (30 30 33): Classroom 004 (30 30 34): Meeting

#### 04. Balance (Command: 33)

Adjust the sound balance.

Transmission

(3A)(30 31)(Type)(33)(Data)(0D)

Oata 000(30 30 30) ~ 100(31 30 30)

#### 09. Volume (Command: 38)

Adjust the volume.

Transmission

(3A)(30 31)(Type)(38)(Data)(0D)

Data 000(30 30 30) ~ 100(31 30 30)

#### 05. Contrast (Command: 34)

Adjust the screen contrast.

Transmission

(3A)(30 31)(Type)(34)(Data)(0D)

Data 000(30 30 30) ~ 100(31 30 30)

#### 10. Mute (Command: 39)

Mutes/Unmutes audio.

Transmission

(3A)(30 31)(Type)(39)(Data)(0D)

Data 000 (30 30 30): Off 001 (30 30 31): On

#### 11. Video Source (Command: 3A)

Select a video source.

#### Transmission

#### (3A)(30 31)(Type)(3A)(Data)(0D)

Data 000 (30 30 30): VGA 001 (30 30 31): HDMI1 002 (30 30 32): HDMI2 021 (30 32 31): HDMI3 101 (31 30 31): Android 103 (31 30 33): Slot PC

# 12. Aspect Ratio (Command: 3B)

Adjust the aspect ratio.

#### Transmission

#### (3A)(30 31)(Type)(3B)(Data)(0D)

Data 000 (30 30 30): 16:9 001 (30 30 31): 4:3 002 (30 30 32): PTP

#### 13. Language (Command: 3C)

Select the OSD language.

#### Transmission

#### (3A)(30 31)(Type)(3C)(Data)(0D)

000 (30 30 30): English 001 (30 30 31): French 002 (30 30 32): Spanish 003 (30 30 33): Chinese (Mandarin) 004 (30 30 34): Chinese (Cantonese) 005 (30 30 35): Portuguese 006 (30 30 36): German 007 (30 30 37): Dutch 008 (30 30 38): Polish 009 (30 30 39): Russian 010 (30 31 30): Czech 011 (30 31 31): Danish 012 (30 31 32): Swedish 013 (30 31 33): Italian 014 (30 31 34): Romanian 015 (30 31 35): Norwegian 016 (30 31 36): Finnish 017 (30 31 37): Greek 018 (30 31 38): Turkish 019 (30 31 39): Arabic 020 (30 32 30): Japanese

021 (30 32 31): Ukraine

#### 14. Picture Mode (Command: 3D)

Select a picture mode.

#### Transmission

#### (3A)(30 31)(Type)(3D)(Data)(0D)

Data 000 (30 30 30): standard 001 (30 30 31): bright 002 (30 30 32): soft 003 (30 30 33): customer

#### 15. Hue (Command: 3E)

Adjust the screen hue.

#### Transmission

#### (3A)(30 31)(Type)(3E)(Data)(0D)

Data 000(30 30 30) ~ 100(31 30 30)

#### 16. Backlight (Command: 3F)

Adjust the backlight.

#### Transmis sion

#### (3A)(30 31)(Type)(3F)(Data)(0D)

Data 000(30 30 30) ~ 100(31 30 30)

#### 17. Color Temp (Command: 40)

Adjust the aspect ratio.

#### Transmission

#### (3A)(30 31)(Type)(40)(Data)(0D)

Data 000 (30 30 30): Cool 001 (30 30 31): Standard 002 (30 30 32): Warm

## 18. Remote control command (Command: 41)

Adjust the aspect ratio.

#### Transmission

### (3A)(30 31)(Type)(41)(Data)(0D)

000 (30 30 30): Vol+ Data 001 (30 30 31): Vol-010 (30 31 30): Up 011 (30 31 31): Down 012 (30 31 32): Left 013 (30 31 33): Right 014 (30 31 34): OK 020 (30 32 30): Menu 021 (30 32 31): Input Source 022 (30 32 32): Exit 031 (30 33 31): Blank 032 (30 31 32): Freeze

#### 19. IR (Command: 42)

Adjust the aspect ratio.

#### Transmission

#### (3A)(30 31)(Type)(42)(Data)(0D)

Data 000 (30 30 30): Enable 001 (30 30 31): Disable

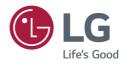